## **REVIEW YOUR PROOF**

- 1. Please review your proof, keeping in mind that:
- 2. Your proof may contain more than one tab. Each tab shows a different artwork needing to be reviewed.
- 3. To access previously rejected versions, if applicable, use the *Versions* menu. *(Previous versions cannot be approved or rejected)*
- 4. If we provided you with a PDF proof, please download the file by clicking on the PDF's thumbnail.

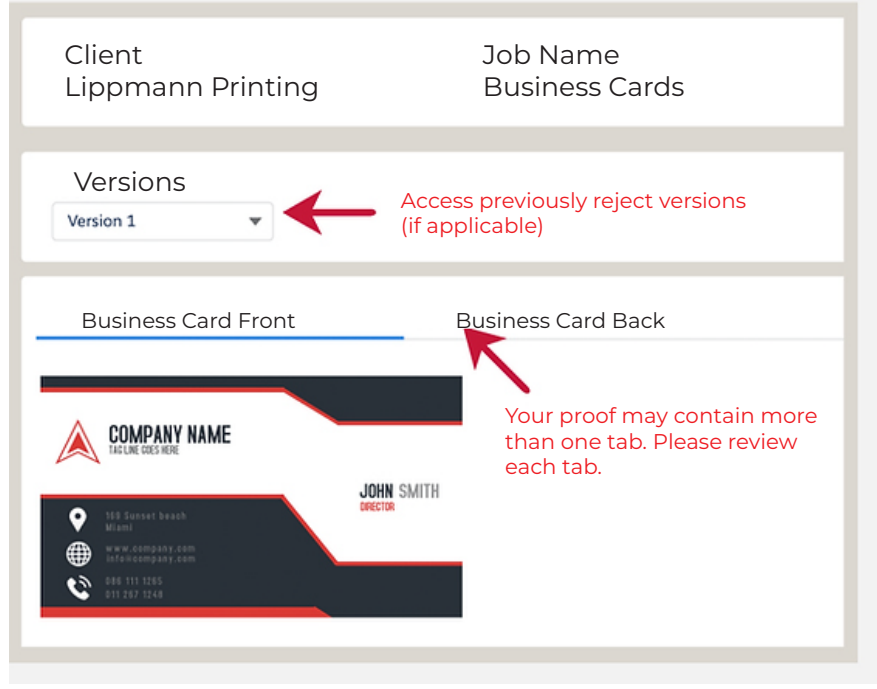

## **APPROVING THE PROOF**

- 1. From the Approved tab, mark all **Proof Files** as checked, confirming that you've reviewed them all.
- 2. Enter your name on the Approved by text box.
- 3. Click on the **Approve** button.

*Note: Partial approvals are not allowed. You are required to approve all the files at once. If one or more proof files require revisions, please Reject the entire proof.*

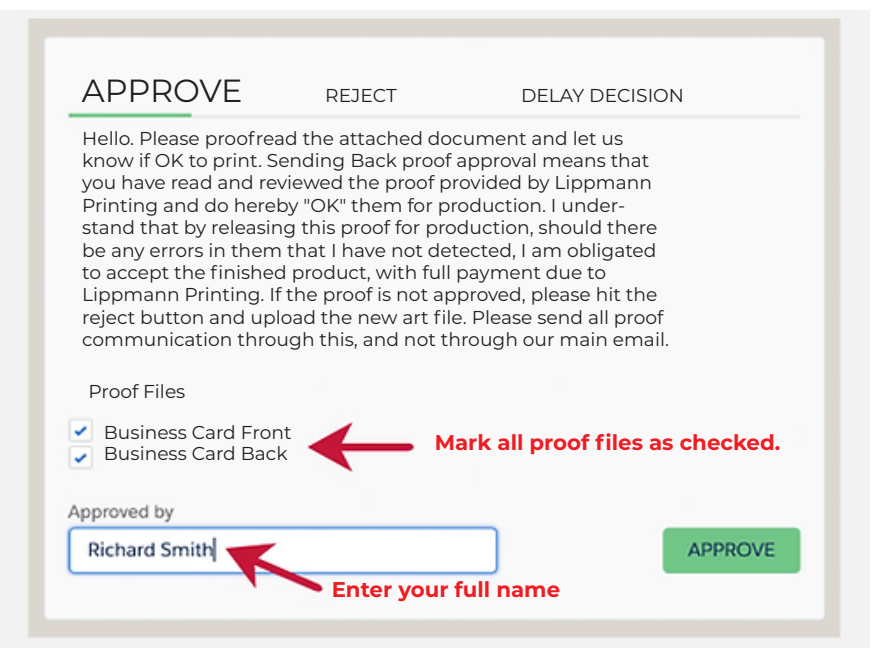

## **REJECTING THE PROOF**

Need to make changes.

- 1. Access the **Reject** tab.
- 2. Describe the changes needed by using the provided text box. If you wish to share files, use the *Upload Files* option.
- 3. Enter your name on the **Rejected by** text box.
- Click on the *Reject* button. 4.

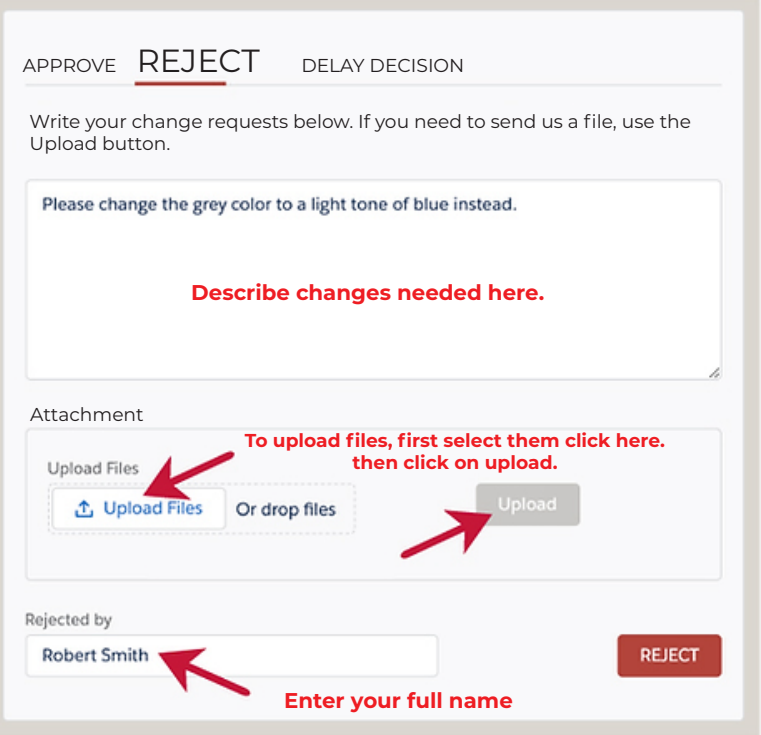

## **DELAY YOUR DECISION**

- 1. From the **Delay Decision** tab, select a future date. We will remind you again on this date.
- 2. Enter your name on the **Delayed by** text box.
- 3. Click on the **Delay** button.

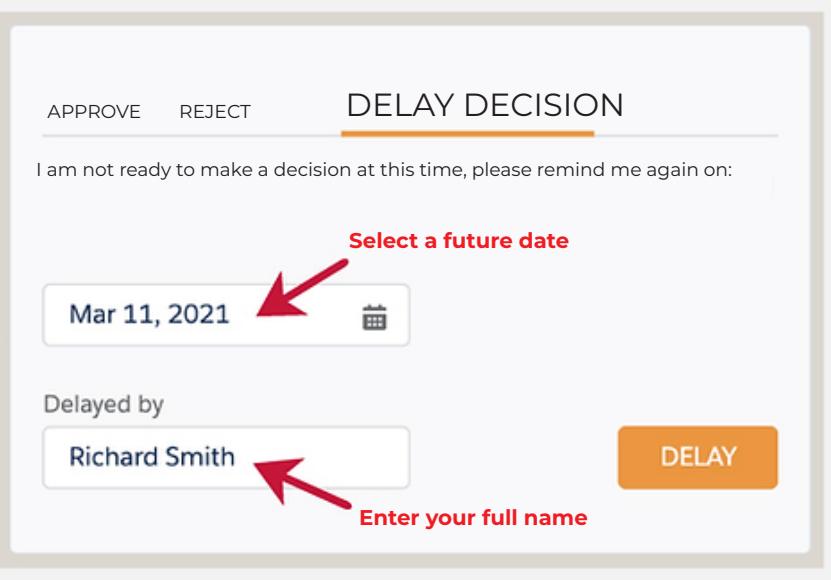